# **QUICK START GUIDE VITALSOURCE**® **BOOKSHELF**® **MAC + PC**

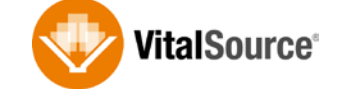

# *Download eTextbooks to search, highlight, and annotate with or without Internet access.*

## **DOWNLOAD VITALSOURCE BOOKSHELF TO YOUR MAC OR PC:**

- 1. Go to http://support.vitalsource.com, click on Download Bookshelf and select the appropriate download link for your device.
- 2. Once installed, launch Bookshelf and sign in with your Bookshelf email address and password.
- 3. Upon sign in, you will be presented with your eTextbook library.

# **NAVIGATE YOUR LIBRARY:**

- 1. Double click on any of the eTextbooks in your library to download and read. Once downloaded you can read, highlight, and make notes while offline.
- 2. Click once on a book cover to have the Table of Contents appear in the right pane. Double click on a section of the Table of Contents to open to that location inside the eTextbook.

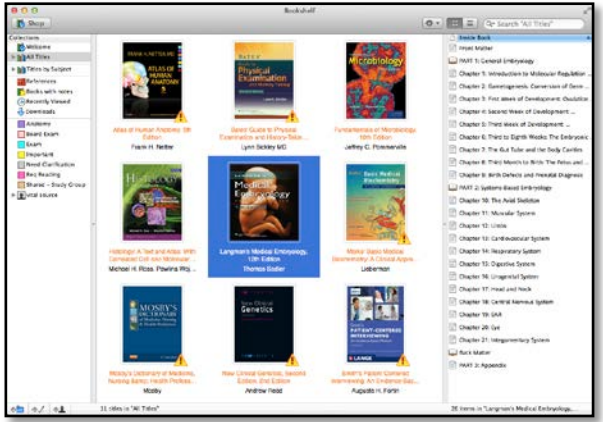

- 3. Search across your entire library (use quotation marks for exact phrases). Be sure to clear out the search criteria to discontinue the Search mode. Note: only eTextbooks that have been downloaded can be searched.
- 4. Add new highlighters by clicking on the  $\frac{1}{2}$  icon at the bottom of the window.

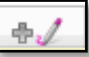

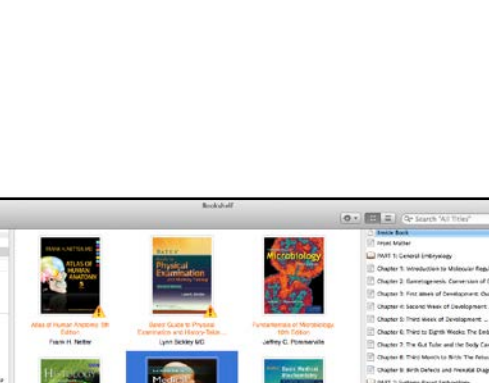

Download **Bookshelf** 

#### **SUBSCRIBING AND SHARING:**

Bookshelf allows you to turn your textbook into a social learning experience. You can share your Highlighters with other users and subscribe to see another user's shared Highlighter as long as you both have the same eTextbook in your Bookshelf account.

1. To share your Highlighter, choose a highlighter and at the bottom of the window you will see sharing options. Highlighters that are set to Anyone will be visible to everyone who subscribes to your Highlighters, and Highlighters that are set to Friends only will only be visible to users that are in your friends list.

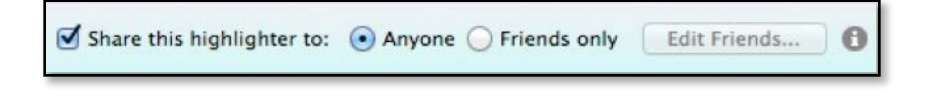

2. To subscribe to another user's Highlighter, click on the silhouette icon. Enter the email address of the person who's shared Highlighter you wish to view. (Be sure to use their Bookshelf account email address.) Click the Subscribe button.

## **NAVIGATE YOUR ETEXTBOOK:**

- 1. The Table of Contents is displayed in the left pane.
- 2. Clicking on Chapters or Sections in the Table of Contents will take you directly to that particular chapter or section in the eTextbook.
- 3. The Contents, Figures, and Highlights tabs consolidate relevant items that are located throughout the eTextbook. You can click on any of these items to jump directly to that location in the eTextbook.
- 4. Click the Hide Navigation button in the toolbar to hide the Table of Contents. Click the Show Navigation button to return the Table of Contents.

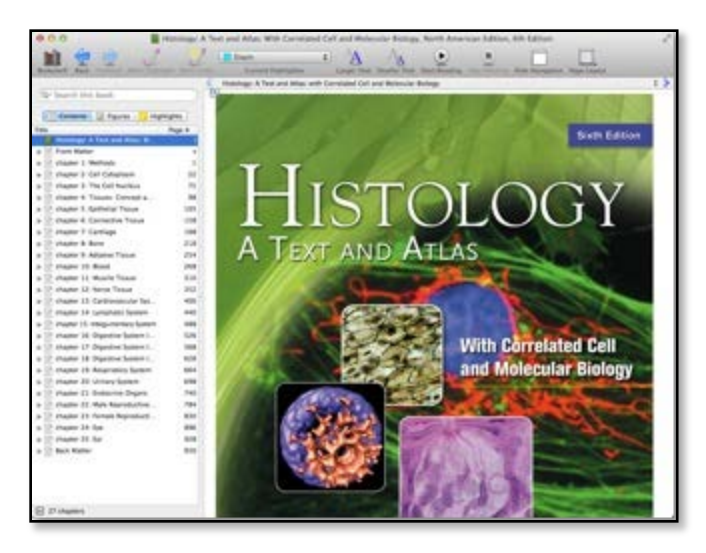

- 5. Click the Page Layout button to choose how you would like the content arranged.
- 6. Have the text read to you by selecting a portion of content and then click the Start Reading button; to stop at any time, just click the Stop Reading button.

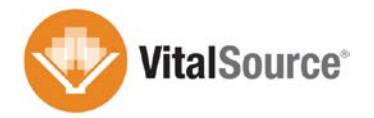

#### **SEARCH:**

- 1. Use the search bar to search inside the book, your notes, and your highlights (use quotation marks for exact phrases).
- 2. The results will be presented in the left pane. Simply select a result to be taken directly to that location within the eTextbook.
- 3. Be sure to clear out the search criteria to discontinue the Search mode. To clear the search field, click on the X.

# **HIGHLIGHTS & NOTES:**

- 1. To highlight, select the text, go to the toolbar and select a Highlighter from the Current Highlighter drop down list, and then click the Make Highlight button.
- 2. To highlight and add a note, select the text, go to the toolbar and select a Highlighter from the Current Highlighter drop down list, and then click the Make Note button.
- 3. All the highlights and notes you have made will be housed under the Highlights tab. Click on a highlight to be taken directly to that location in the book. You can also copy/paste directly from the eTextbook or from your highlights and notes to create a custom document.

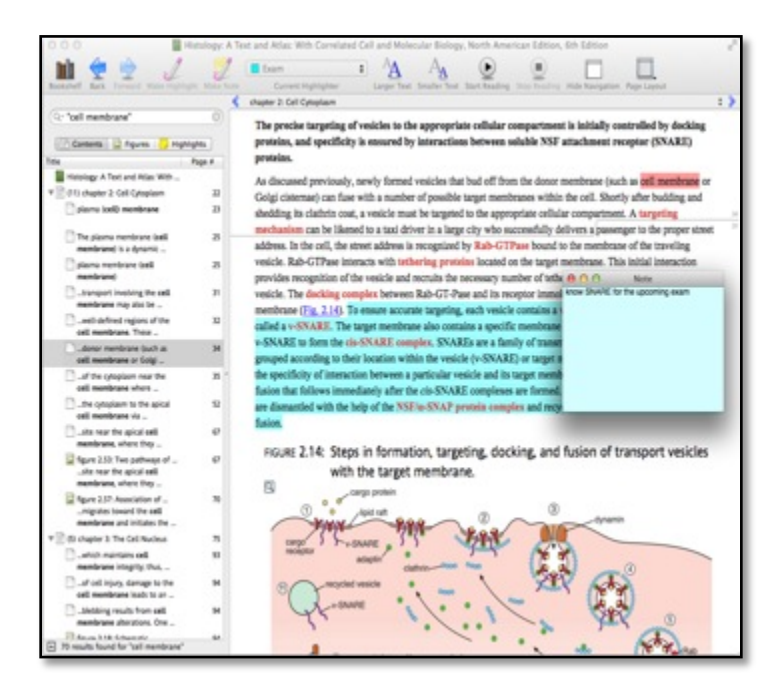

*To learn more Bookshelf features, please visit our Video Tutorials at http://support.vitalsource.com.*

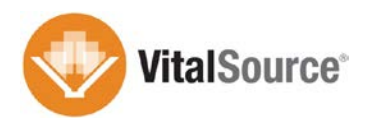